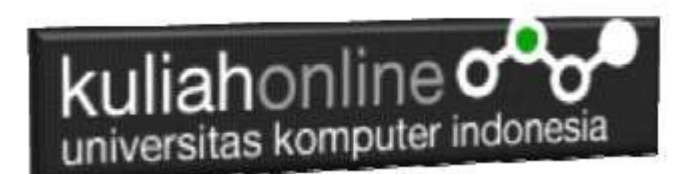

# Pertemuan 12: Program Memasukan atau Menambah Data

Oleh:Taryana Suryana M.Kom Teknik Informatika Unikom

[taryanarx@email.unikom.ac.id](mailto:taryanarx@email.unikom.ac.id) [taryanarx@gmail.com](mailto:taryanarx@gmail.com) Line/Telegram: 081221480577

# **Menambah/Memasukan Data**

Pada bagian ini akan dibahas mengenai bagaimana membuat program dengan menggunakan bahasa pemrograman PHP untuk menambah data kedalam tabel Barang

Ada 2 Program yang akan dibuat yaitu:

- 1. Inputbarang.html
- 2. Savebarang.php

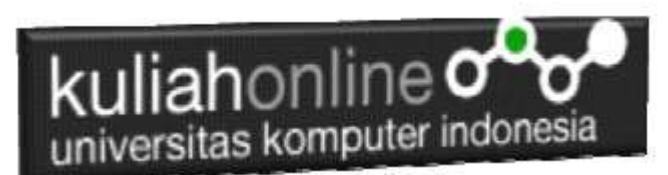

### **Program Inputbarang.html**

Program inputbarang.html merupakan form yang akan digunakan untuk memasukan data dari keyboard kedalam database.

#### Inputbarang.html

```
\frac{1}{2}<form action="savebarang.php" method=post>
<center>
<font size=6>
Form Input Barang
<hr width=320>
<table>
<tr><td>Kode Barang<td><input name=kodebrg size=10>
<tr><td>Nama Barang<td><input name=namabarang size=30>
<tr><td>Harga<td><input name=harga size=10>
<tr><td>Stok<td><input name=stok size=3>
\langle/table>
<hr width=320>
<input type=submit value=Save>
<input type=reset value=Reset>
```
Jika dijalankan akan ditampilkan hasil seperti berikut, dan program ini belum selesai karena harus selesai dulu file yang kedua yaitu savebarang.php

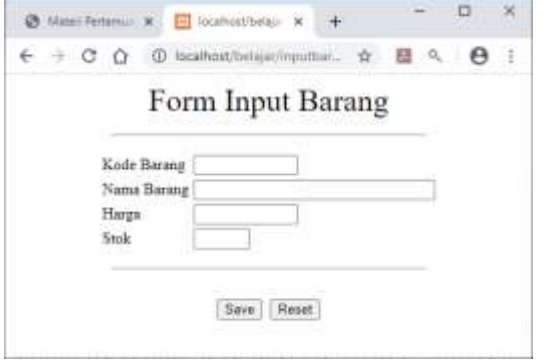

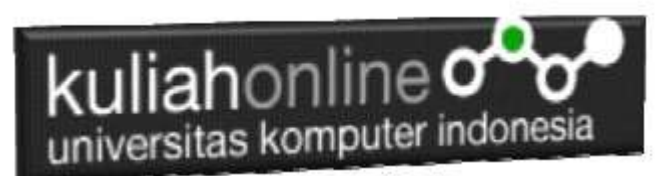

Jika di Click tombol save masih belum bisa dan akan keluar error,

### **Program savebarang.php**

Program savebarang.php merupakan program yang berfungsi untuk menyimpan data yang dimasukan lewat form inputbarang.html.

#### savebarang.php

```
<h+ml><center>
<font size=6>
Save Data Barang
\langle / font\rangle<hr width=320>
<table>
\langle?php
require ("koneksi.php");
$kodebrg=$_POST['kodebrg'];
$namabarang=$_POST['namabarang'];
$harga=$ POST['harga'];
$stok=$_POST['stok'];
echo "<tr><td>Kode Barang<td>$kodebrg";
echo "<tr><td>Nama Barang<td>$namabarang";
echo "<tr><td>Harqa<td>$harqa";
echo "<tr><td>Stok<td>$stok";
echo "</table>";
echo "<hr width=320>";
$sql="insert into barang values 
('$kodebrg','$namabarang','$harga','$stok') ";
$hasil=mysqli_query($conn,$sql);
?>
</table>
Data Barang Sudah di Tambahkan
\langle/html>
?>
```
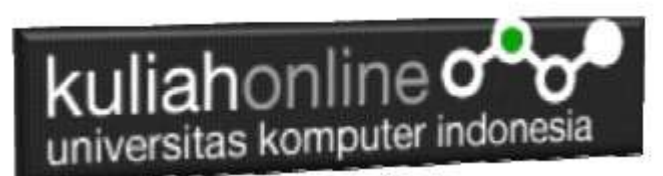

## **Menampilkan Hasil Via Browser**

Setelah kedua program tadi dibuat dan disimpan dalam folder yang sama, kemudian adalah bagaimana cara menampilkannya ke layar komputer:

Untuk menampilkan hasilnya dapat dilakukan dengan cara seperti biasa menampilkan program php:

- 1.Jalankakan Browser
- 2. Pada Address Bar, ketikan:localhost/belajar
- 3.Click File inputbarang.html

Selanjutnya jika akan ditampilkan jendela berikut:

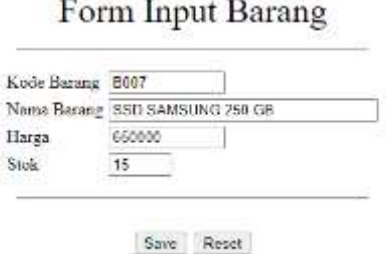

Isikan data seperti pada form diatas, kemudian click save untuk menambahkan atau menyimpannya.

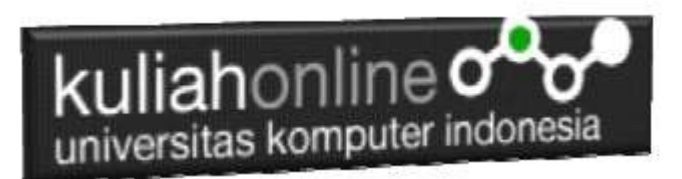

## Save Data Barang

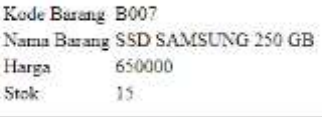

Data Barang Sudah di Tambahkan

Jika berhasil akan ditampilkan jendela seperti diatas, dan data yg dimasukan akan bertambah kedalam tabel barang.

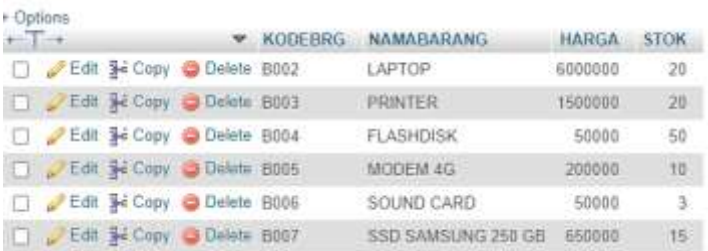

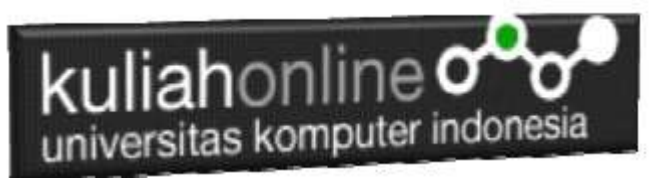

LATIHAN 12

Buat Program Untuk Memasukan Data kedalam Tabel Buku:

1.inputbuku.html 2.savebuku.php

Form Input Buku

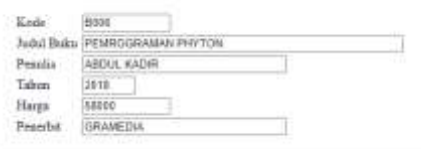

Save | Reset

Save Data Buku

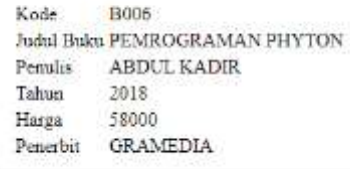

Data Buku Sudah di Tambahkan

#### **Jika telah selesai kirim ke modul tugas di kuliahonline, waktu pengumpulan paling telah setia hari sabtu diminggu berjalan**